<span id="page-0-0"></span>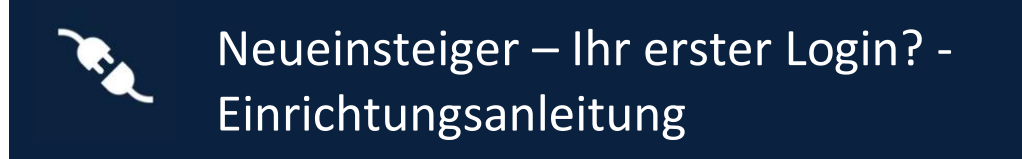

Diese Anleitung führt Sie durch die Einrichtung von dbRAS der nächsten Generation und der Authentifizierungs-App (Microsoft Authenticator) auf Ihrem Mobilgerät und die Aktivierung der passwortlosen Anmeldung.

Dieses Dokument kann verwendet werden von:

<span id="page-0-1"></span>• Einem Neueinsteiger, der zum ersten Mal eine Fernverbindung über dbRAS (Deutsche Bank Remote Access Services) herstellen muss und noch nie ein DB-Büro besucht hat.

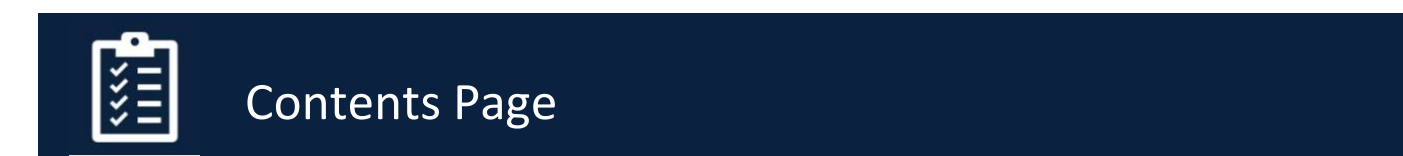

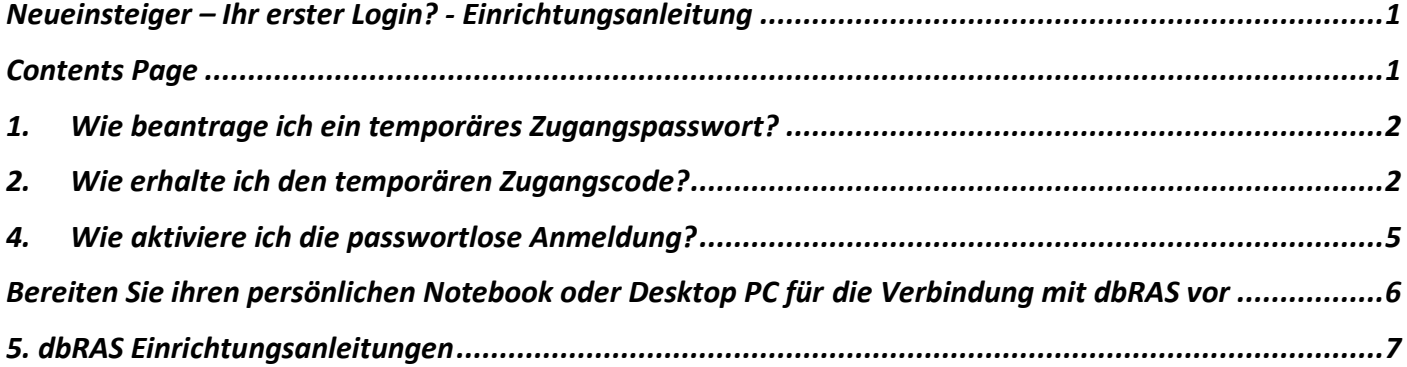

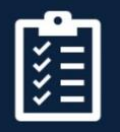

Setup Microsoft Authenticator App

### <span id="page-1-0"></span>1. Wie beantrage ich ein temporäres Zugangspasswort?

Ein One-Time Passcode - Temporary Access Pass (OTP-TAP) funktioniert mit Microsoft Azure MFA, um Sie bei dbRAS (Deutsche Bank Remote Access Services) zu authentifizieren, wenn Sie die Microsoft Authenticator-App noch nicht bei der DB registriert haben.

Dieser Vorgang kann NUR von Ihrem direkten Vorgesetzten, einem DB-Kollegen oder Ihrem Sponsor in Ihrem Namen durchgeführt werden.

Diese müssen das dbSupportPlus-Portal (https://dbunity.service-now.com/dbsupportplus.do#/home) besuchen und nach dem Wissensartikel "KB0373386" suchen, um die Anweisungen zu finden, wie eine OTP-TAP-Anfrage in Ihrem Namen eingereicht werden kann.

### <span id="page-1-1"></span>2. Wie erhalte ich den temporären Zugangscode?

Ihr DB-Sponsor, Vorgesetzter oder DB-Kollege kann den OTP-TAP in Ihrem Namen anfordern. Der OTP-TAP-Code wird an zwei Delegierte gesendet, die Ihnen die einzelnen Teile des Codes mitteilen.

## 3. Wie richte ich die Microsoft Authenticator App mit einem temporären Zugangs-Passcode ein?

Führen Sie folgende Schritte aus, um die Microsoft Authenticator App auf Ihrem Mobilgerät zu installieren und einzurichten

- 1. Laden Sie die Microsoft Authenticator App aus dem Store Ihres Geräts herunter und installieren Sie sie. Bei Android-Geräten verwenden Sie bitte den Google Play Store, bei Apple iOS-Geräten den Apple App Store.
- 2. Öffnen Sie die **Microsoft Authenticator** App, wählen Sie **Arbeits- oder Schulkonto hinzufügen** und klicken Sie auf die Schaltfläche **Anmelden**, wie in der folgenden Abbildung gezeigt.

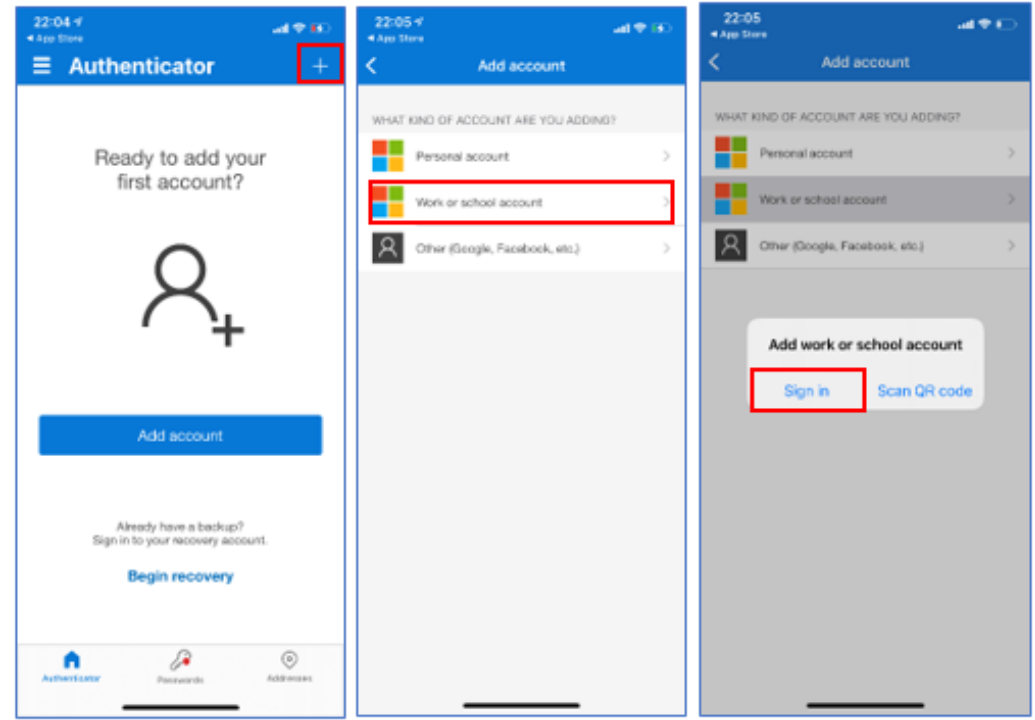

3. Bitte geben Sie Ihre DB-E-Mail-Adresse ein (vorname.nachname@db.com) und drücken Sie auf **Weiter**

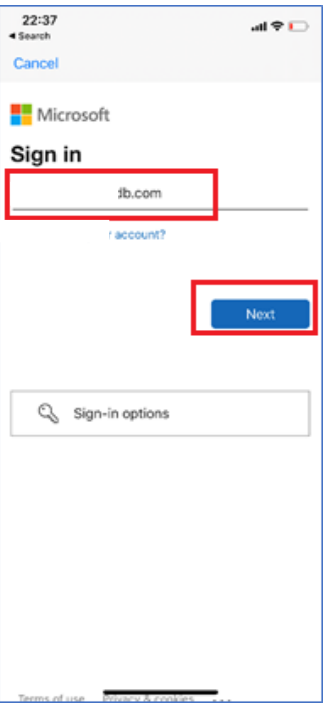

4. Anstatt das Passwort zu verwenden, wählen Sie die Option **Andere Anmeldemethoden verwenden** und drücken Sie **Anmelden**

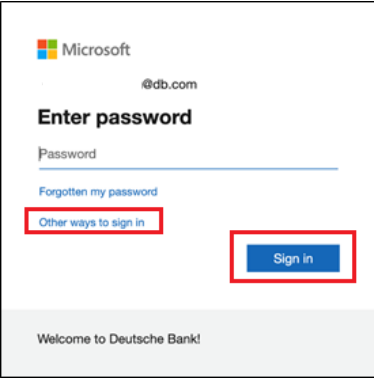

5. Wählen Sie auf dem Bildschirm unten die Option **"Temporären Zugangspass verwenden".**

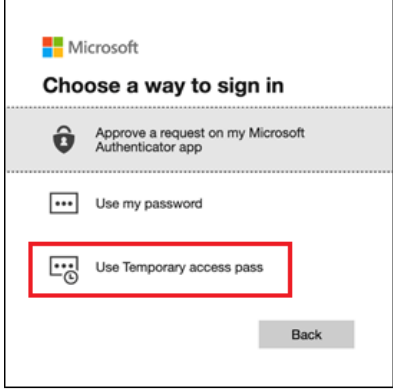

6. Sie werden aufgefordert, den temporären Zugangspass einzugeben. Bitte geben Sie den OTP-TAP-Code (One-Time Passcode - Temporary Access Pass) ein, den Sie erhalten haben, und drücken Sie auf **Anmelden**.

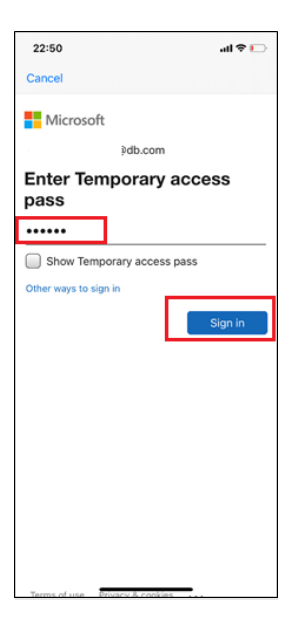

7. Drücken Sie auf dem Bildschirm unten auf **Weiter**. Wenn Sie noch kein Gerätepasscode festgelegt haben, werden Sie auf dem folgenden Bildschirm aufgefordert, ein Gerätepasscode festzulegen.

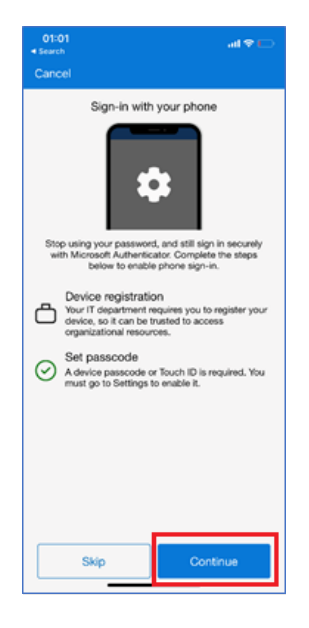

8. Auf dem folgenden Bildschirm werden Sie aufgefordert, Ihr Gerät zu registrieren. Drücken Sie **Registrieren**

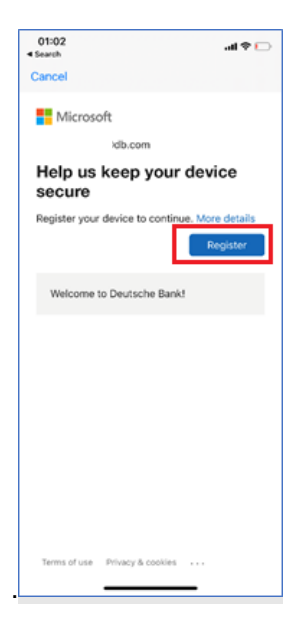

9. Drücken Sie auf dem Bildschirm unten auf **Erlauben**.

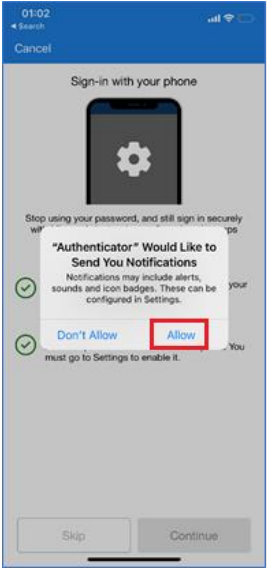

10. Nach der Registrierung erscheint der folgende Bildschirm, drücken Sie auf **fertig stellen**.

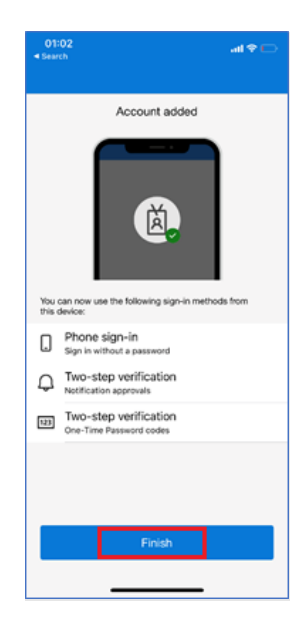

# <span id="page-4-0"></span>4. Wie aktiviere ich die passwortlose Anmeldung?

1. Öffnen Sie die Microsoft Authenticator App und wählen ihr **@db.com**-Konto aus. Wählen Sie die Option **Telefonanmeldung aktivieren**

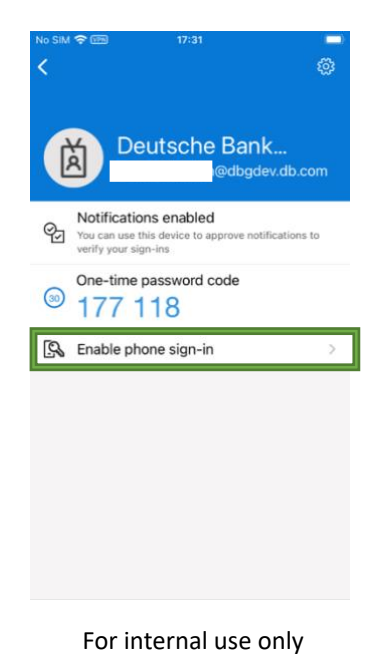

2. Sie werden nun darum gebeten ein Gerätepasswort einzurichten, falls Sie noch keines haben. Sie werden auch darum gebeten werden, Ihr Gerät in Azure zu registrieren. Sobald die Schritte durchgeführt wurden, gehen Sie bitte auf **Weiter**.

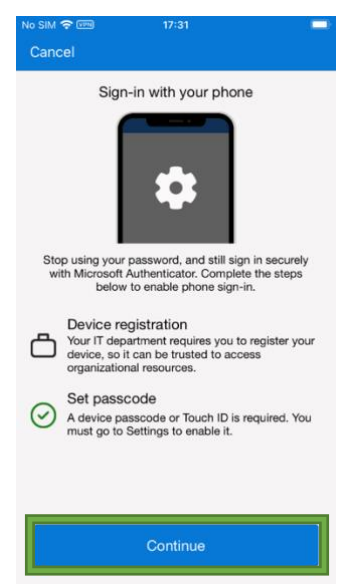

3. Falls Sie wie auf dem Bild unten "Passwortlos aktiviert" sehen, können Sie nun die MS Authenticator App zur Anmeldung in DB Diensten, sowie dbPass (Kontoentsperrung und Passwortänderung) und dbRAS (Zscaler) ohne der Angabe eines Passwort verwenden.

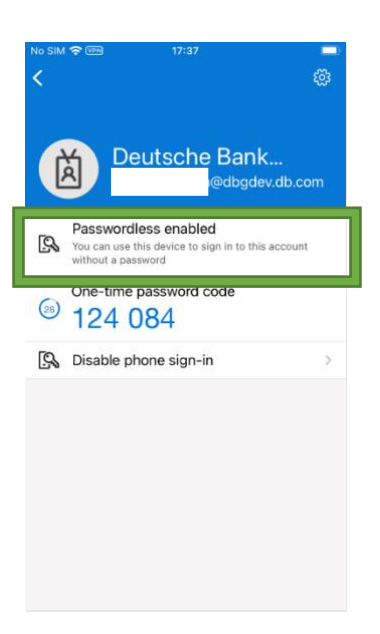

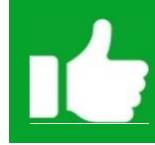

**Sie können sich nun mit dem passwortlosen Sign-in anmelden.** Bitte fahren Sie mit dem 2. Schritt der dbRAS – dbPass (Kontoentsperrung & Passwortreset) Anleitungsseite fort.

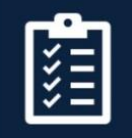

<span id="page-5-0"></span>Bereiten Sie ihr persönliches Notebook oder Desktop PC für die Verbindung mit dbRAS vor

### <span id="page-6-0"></span>5. dbRAS Einrichtungsanleitung

Rufen Sie auf Ihrem Laptop/Computer unter<https://dbras.db.com/> die dbRAS-Einrichtungsanleitung (Windows oder Apple MacOS) im Abschnitt "Erste Schritte" auf, von wo Sie die Komponenten direkt auf Ihr Gerät herunterladen können.

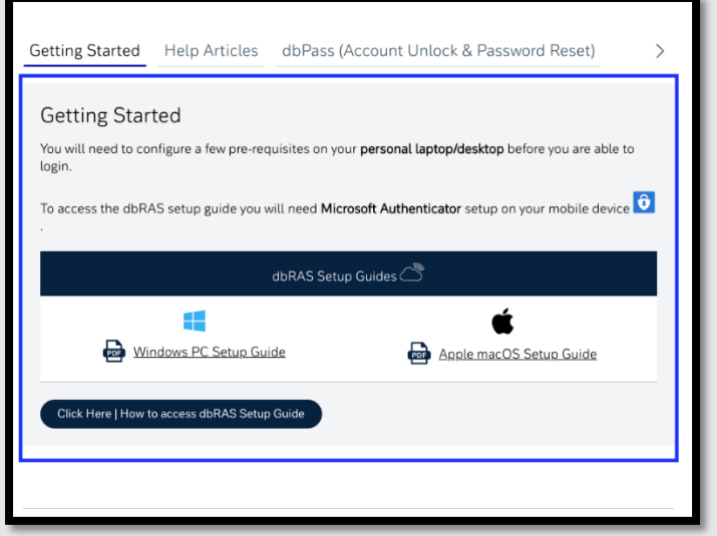

**BITTE BEACHTEN SIE**: Wenn Sie den Setup Guide öffnen oder eine Verbindung zu dbRAS – Zscaler **behandten** herstellen, müssen Sie sich mit dem  $\bigcirc$  Microsoft Authenticator passwortlosen Sign-in anmelden, welchen Sie gerade eingerichtet haben.

*1.* Melden Sie sich mit Ihrer DB-E-Mail-Adresse an und drücken Sie auf **Weiter**. *(siehe Screenshots der Microsoft-Anmeldeseite unten)*

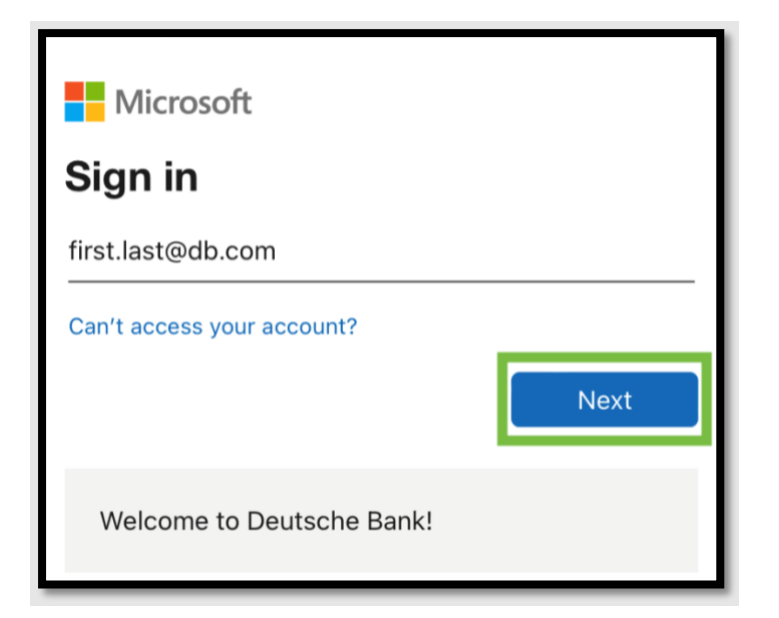

2. Klicken Sie auf "**Mit App anmelden**" um den passwortlosen Sign-In zu verwenden

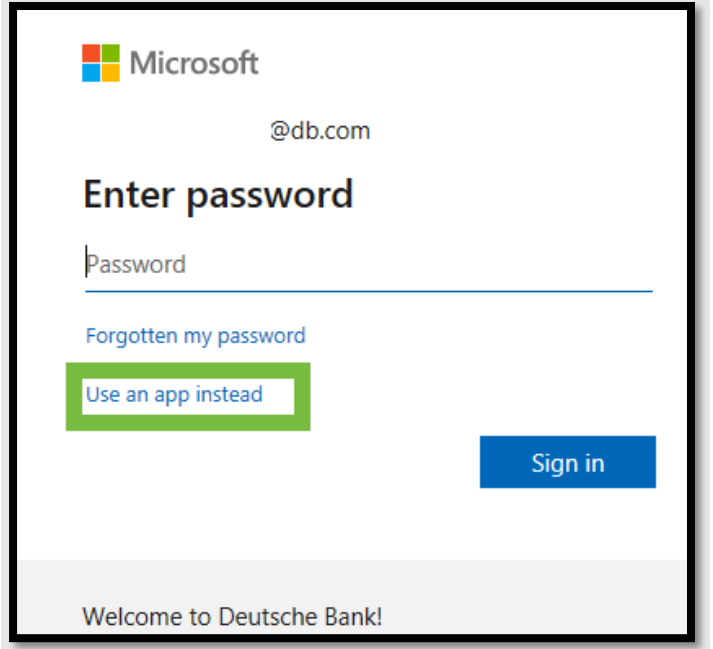

3. Genehmigen Sie die Benachrichtigung auf Ihrem mobilen Gerät mit dem zweistelligen Code

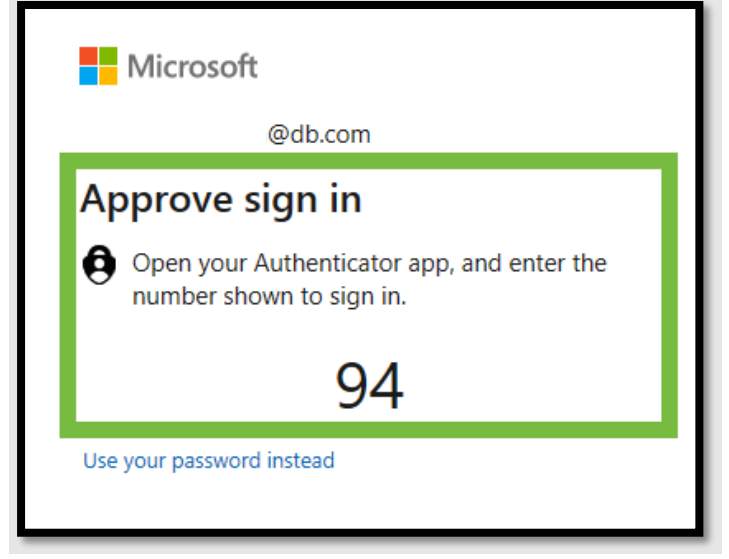

**Sie sind nun mit dbRAS verbunden.** Vielen Dank für die Einrichtung des dbRAS-Fernzugangs bei der DB.